**Please follow instructions to register and link your e-KEY and SupraWEB services to your account.** 

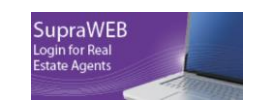

**1.** Go to [www.supraekey.com.](http://www.supraekey.com/) Click on the SupraWEB (login for Real Estate Agents)

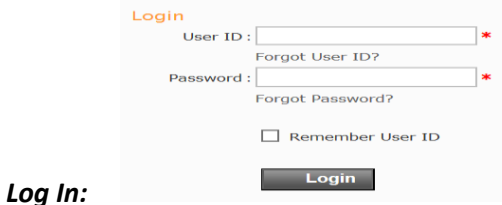

**2.** Log on to your account with your User ID and Password.

## *SupraWEB First time use:*

**Go to SupraWEB** 

- 1. You will need to register your new e-KEY Serial Number.
- 2. Enter the serial number and the 4-digit pin code for your e-KEY (you will find this at the top of your e-KEY App or on the "About" icon in your e-KEY app).
- 3. Select the Association/MLS:
	- **TX-Williamson County (or other Board if your key is issued by another MLS)**
- 4. Once you have linked your Username and e-KEY on the Supra Home Page, click on "settings" to update your personal preferences for notifications.
- 5. Review each section of your email settings in the "General Settings" section:
	- e-KEY Showings
	- **■** General Email
		- In the *General Email Settings* page, you have the option to enter the email address you want notifications from Supra sent to. You can also select if you want *Showing*, *Feedback*, *Reminder*, and *Listing Update* emails sent to that email address. Also, upload your *Personal Image* to display on your eCard, along with your *Personal Signature*.
	- Scheduled Email
	- Set up the showing Emails to alert you when fellow agents show your listing. You can also place your personal image to display on your eCard, along with your Personal Signature on these emails, as well. e-KEY Showings
	- Select the number of days of showing Activity to display on your e-KEY app.

## **New Phone? Need a new AUTHORIZATION CODE?**

- 1. From your Supra Web login, click **Authorization Code** from the Quick Links menu located on the left of the screen.
- 2. Enter the authorization code into your e-KEY application on your smart phone.
- 3. After sync is complete your e-KEY application will now be authorized and ready to use.